# अनलाईन आवेदन ददने तरिका

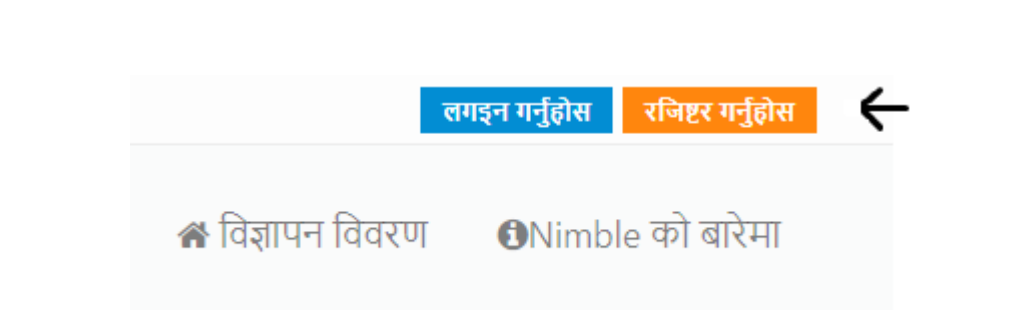

<mark>≻ रजिष्टर गर्नुहोस बटनमा Click गर्नु</mark>होस

## $\blacktriangleright$  त्यसपछि खुल्ने रजिस्ट्रेशन फारममा माग गरे बमोजिमको विवरणभर्ने ➢ विवरण भरिसकेपछी <mark>रजिष्टर गर्नुहोस वटनमा Click गर्ने</mark>

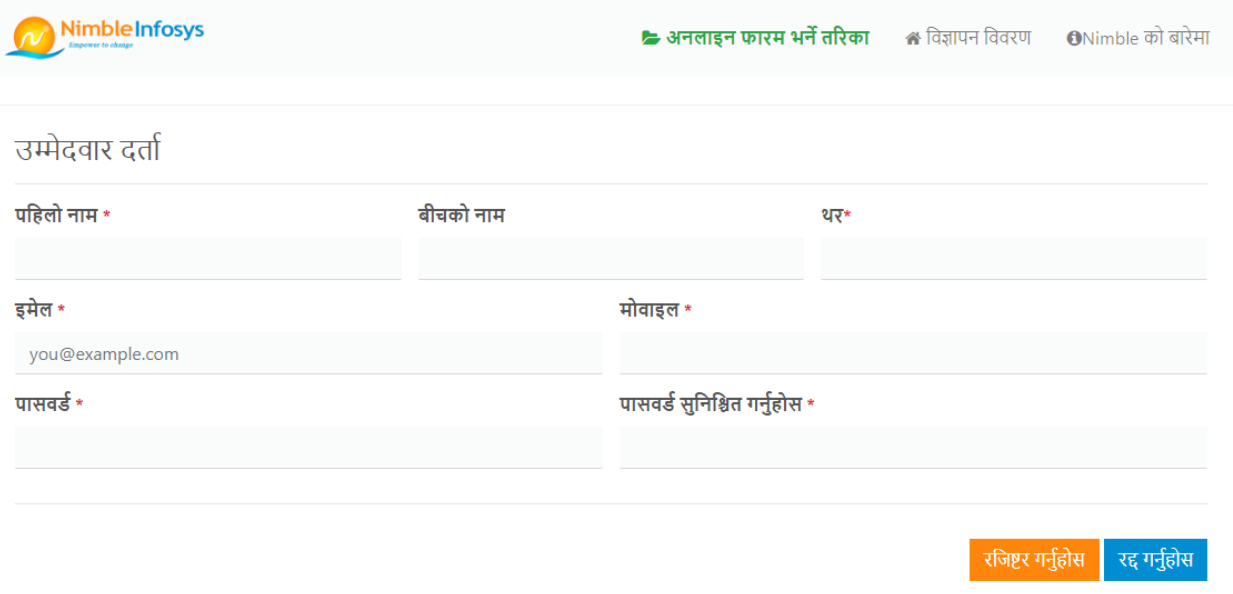

 $\triangleright$  त्यसपछि रातो रंगमा आउने अक्षर तथा अंकहरुलाई निलो रंगको घेरा भएको कोठाभित्र टाइप गर्ने र verify बटनमा Click गर्ने

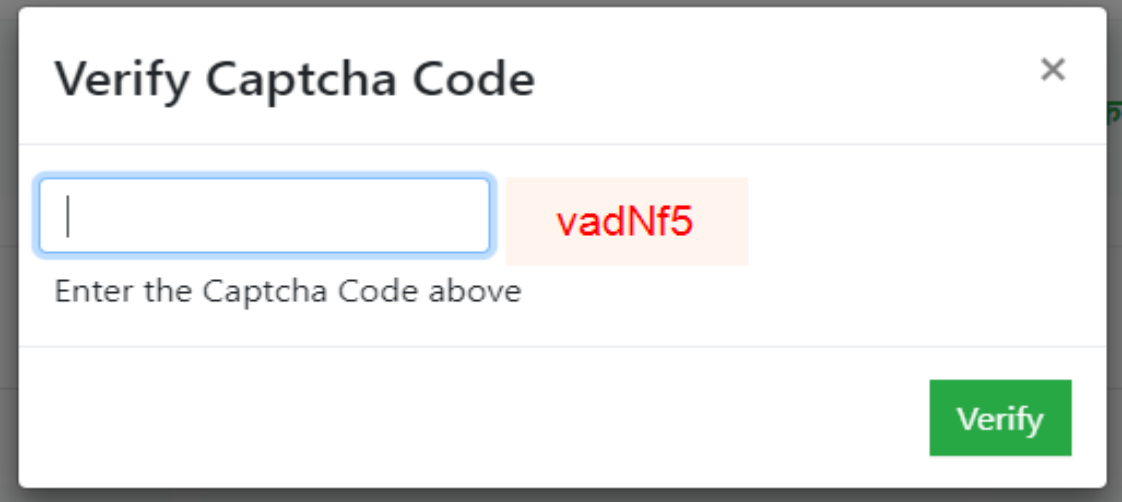

 $\triangleright$   $\blacksquare$   $\blacksquare$  बटनमा Click गरिसकेपछि तल देखाए जस्तै सन्देश आउँछ

उम्मेदवार दर्ता **Applicant Registration** Your profile has been successfully created, please login with Email: candidatemanual@mail.com and your password. Goto Login Page

≻ यति भएपछि तपाईको प्रोफाइल रजिष्टर भैसकेको हुनेछ |

**➢ लगइन गर्नको लागि कालगनुक्रम बटनमा Click गर्ने अथवा Goto Login** 

### Page मा Click गने

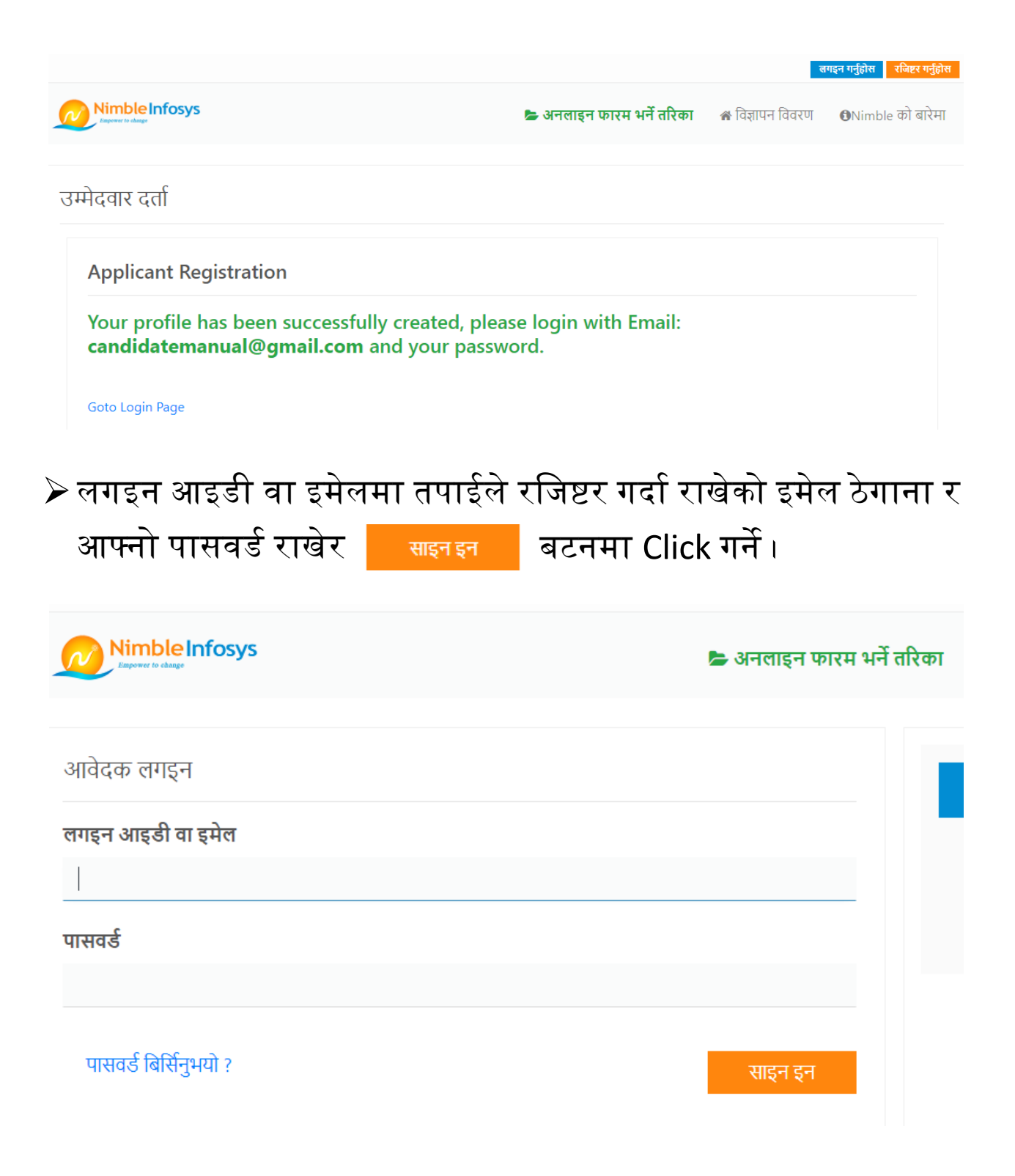

## $\blacktriangleright$  साइन इन भएपश्चात Nimble बाट खुला तथा समावेशी पदका लागि आह्वान गरिएको विभिन्न पदहरुको सूची देखिनेछ ।

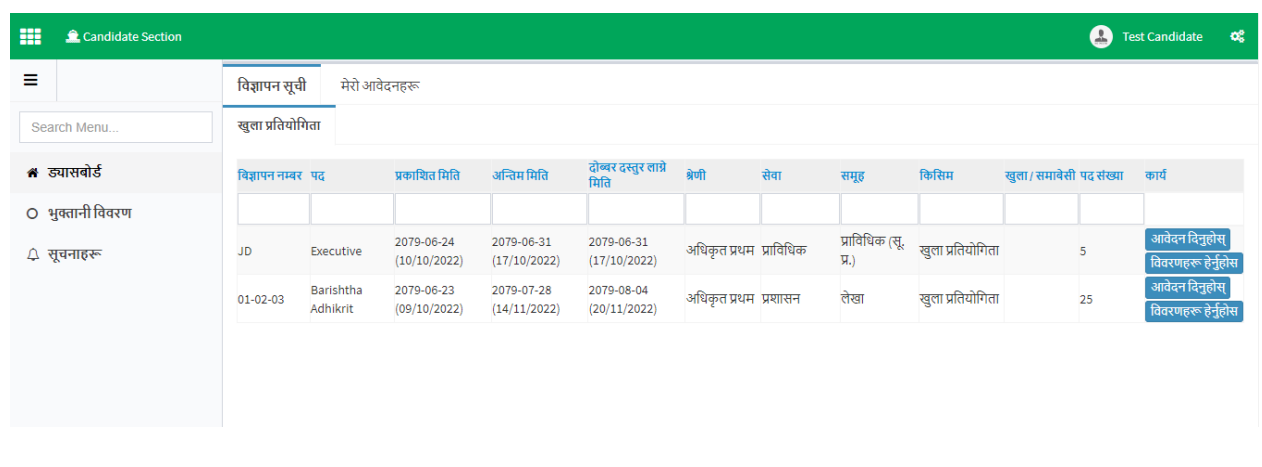

 $\triangleright$  आफूले आवेदन दिनुपर्ने पद छनौट गरी आवेदन दिनुहोस मा Click गर्ने । जस्तै Executive को खुला तर्फ अनलाइन आवेदन फारम भर्नको लागि

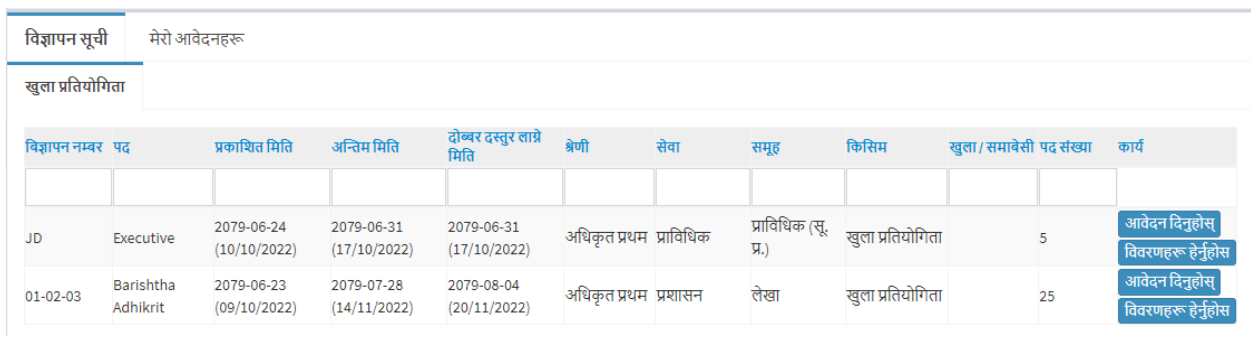

➢ सहायक पदको दायाँतिरको छेउमा रहेको <mark>आवेदनदिनुहोस्</mark> बटनमा Click गने

### $\blacktriangleright$  त्यसपछि व्यक्तिगत विवरण भर्नुहोस

#### व्यक्तिगत विवरण

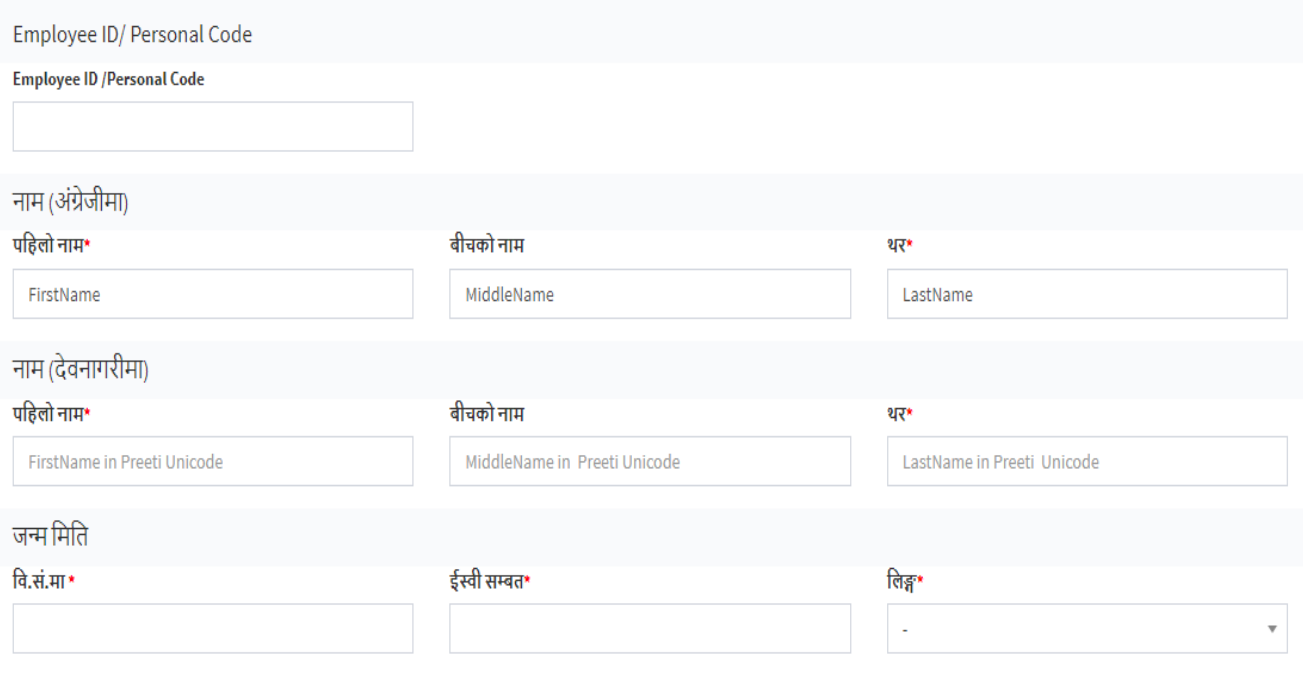

➢ अगाडी बढ्ननहोस बटनमा Click गने

अगाडी बढ्नुहोस $\;\blacktriangleright\;$ 

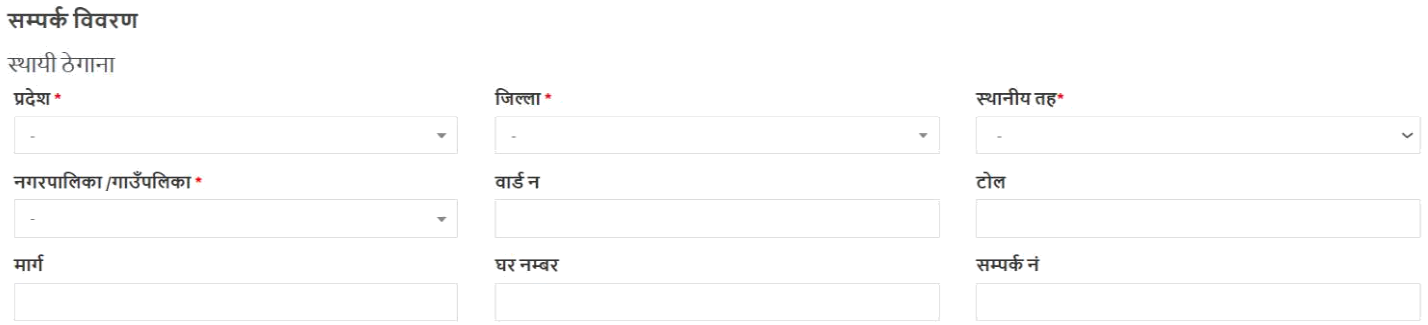

 $\blacktriangleright$  माग बमोजिमको सम्पर्क विवरण भरी अगाडी बढ्नुहोस मा Click गर्ने

### ➢ शैछक्षक योग्यताको छवविण मा Click गने

अनलाइन आवेदन फारम: Executive (JD)

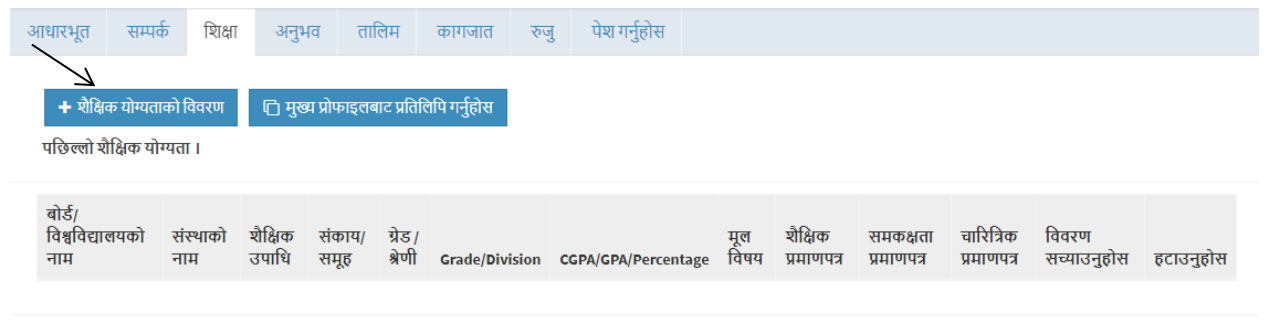

<mark>←</mark> पछाडि फर्कनुहोस <mark>जिमाडि बढ्नुहोस →</mark>

×

 $\triangleright$  शैक्षिक योग्यताको विवरण भरी शैक्षिक प्रमाणपत्र, समकक्षता प्रमाणपत्र र चारित्रिक प्रमाणपत्र राख्नको लागि Choose File मा Click गर्ने र आफ्ना प्रमाणपत्रहरु अपलोड गरेर राख्नुहोस बटनमा Click गर्ने

शैक्षिक योग्यताको विवरण

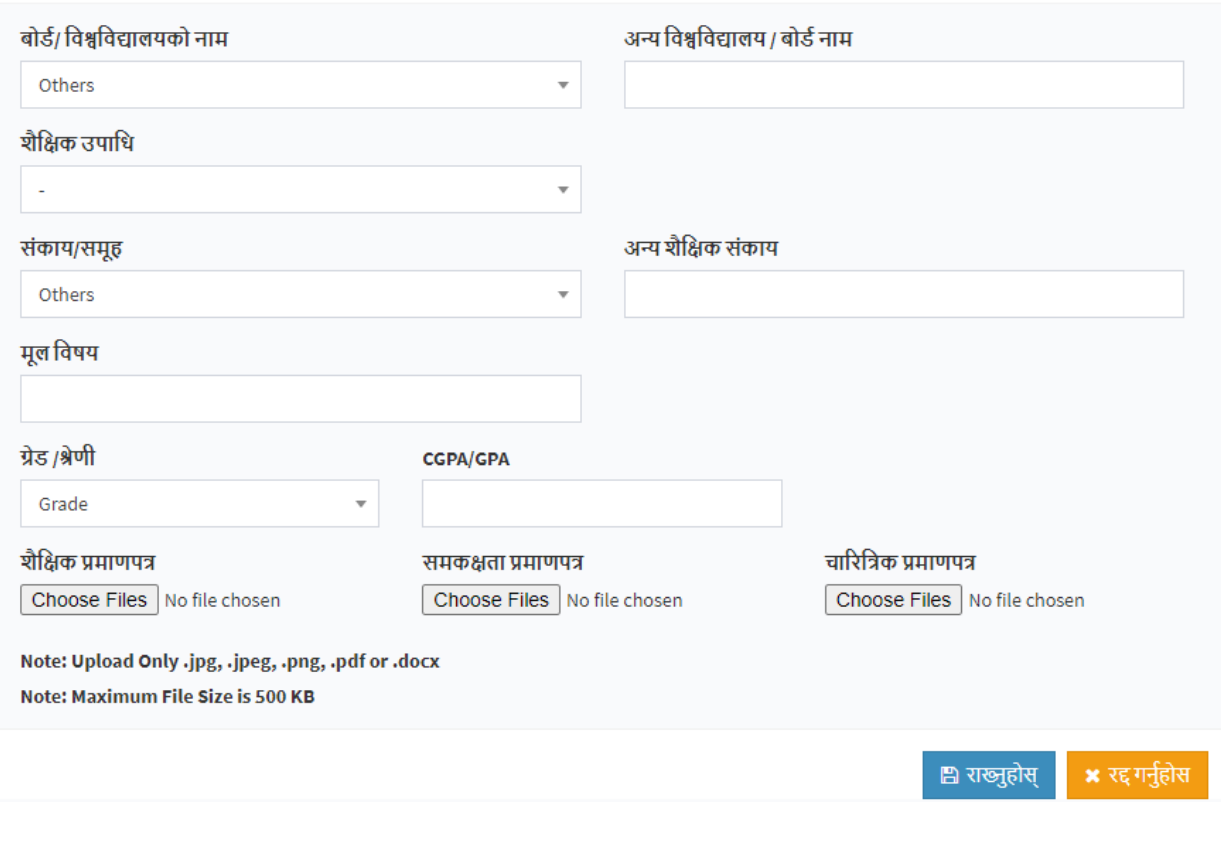

➢ अगाडी बढ्ननहोस मा Click गने

# $\blacktriangleright$  अनुभव विवरण थप्नुहोसमा Click गर्ने (अनुभव माग गरेको पदको लागि मात्र विवरण राख्न पर्ने)

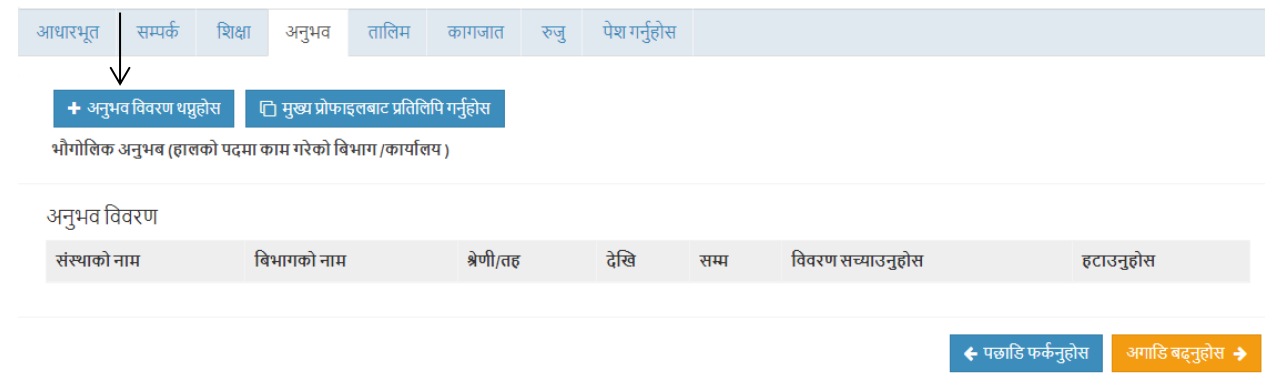

 $\blacktriangleright$  अनुभव सम्बन्धी विवरण भर्ने र राख्नुहोस बटनमा Click गर्ने

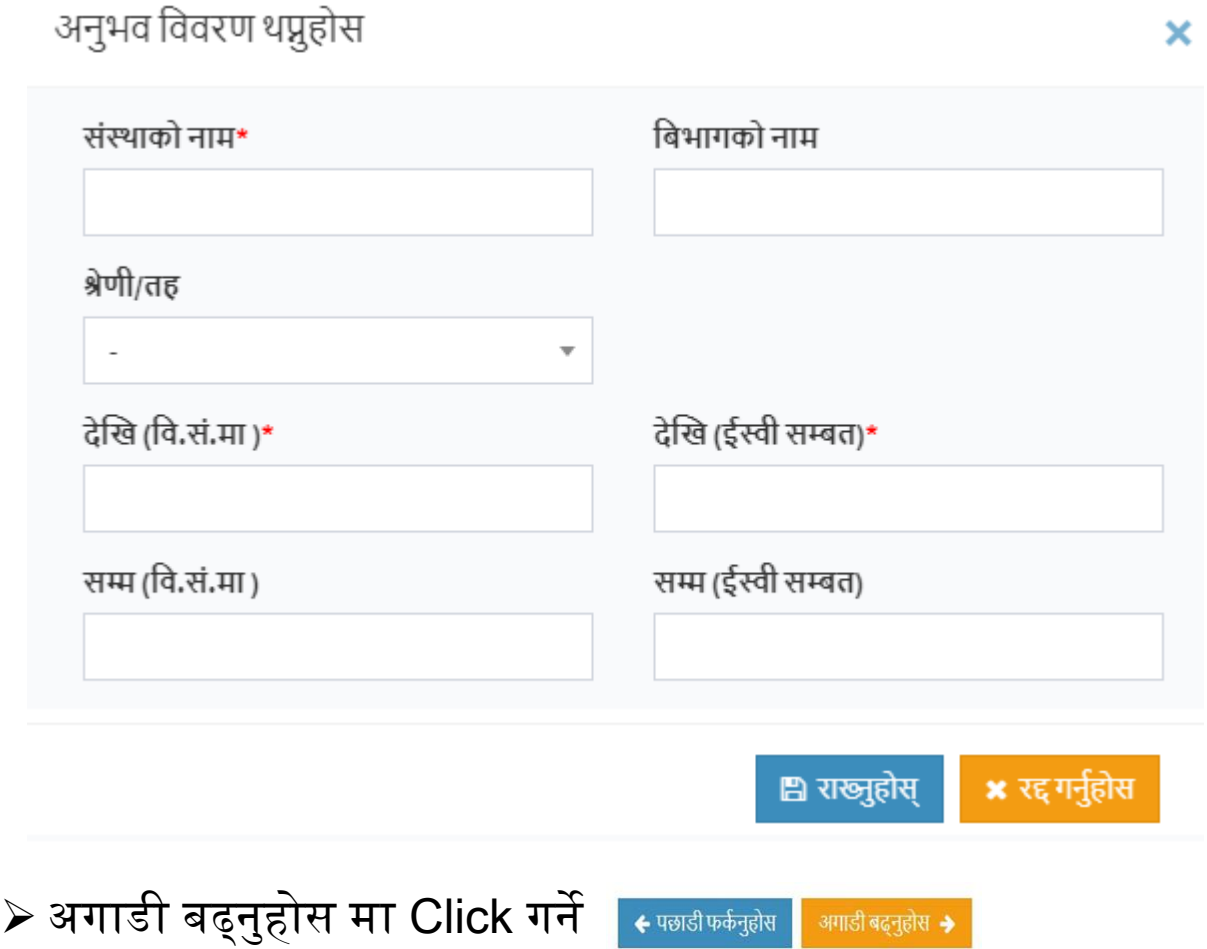

## $\triangleright$  तालिमको विवरण थप्नुहोसमा Click गर्ने (तालिम आवश्यक पर्ने पदको लागि मात्र विवरण राख्न पर्ने)

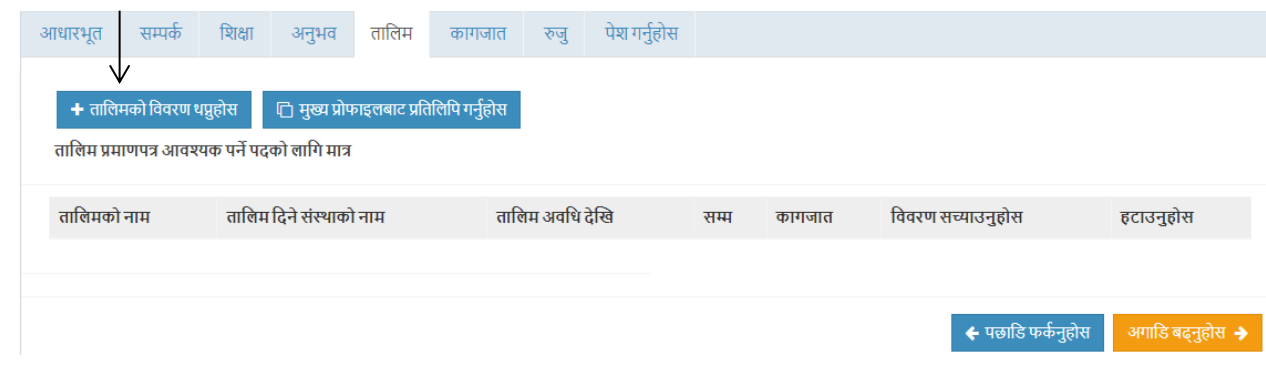

# $\triangleright$  तालिम सम्बन्धी विवरण भर्ने र प्रमाणपत्र राख्नको लागि Choose File मा Click गर्ने र प्रमाणपत्रहरु अपलोड गरेर राख्नुहोस बटनमा Click गर्ने

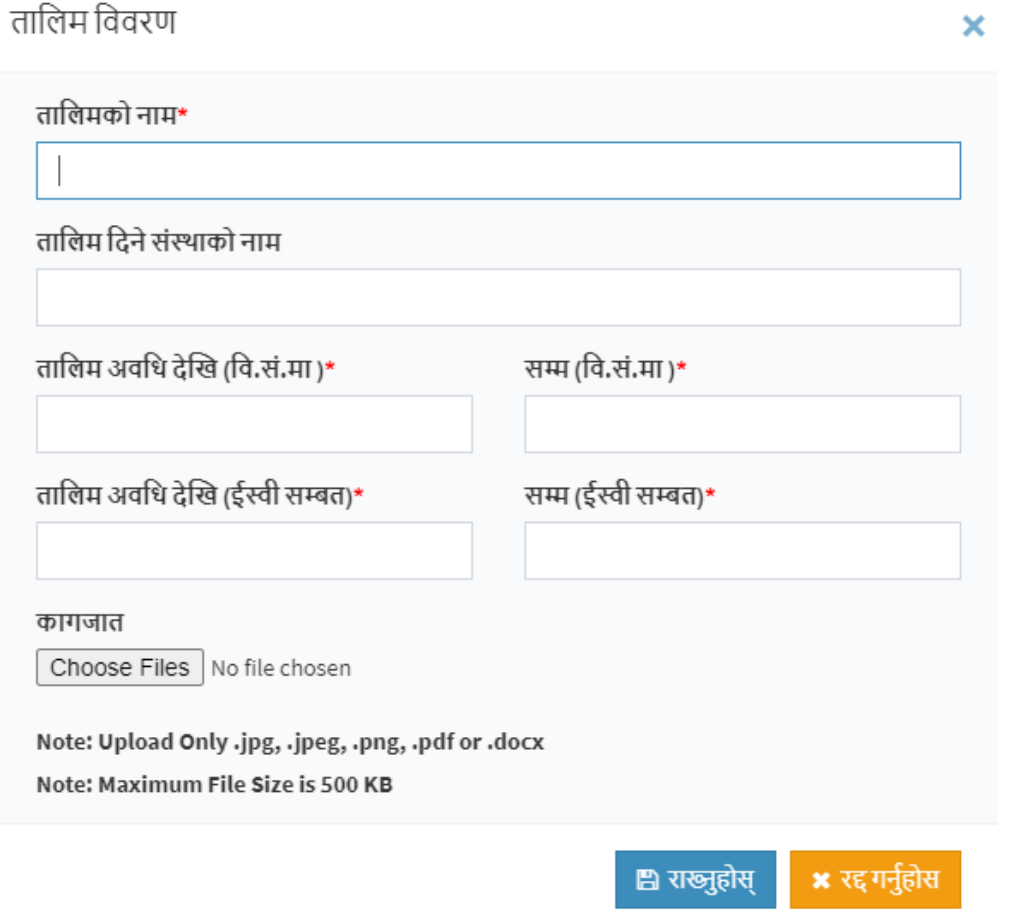

- $\blacktriangleright$  तपाई आफ्नो अनलाइन आवेदन पेश गर्ने खण्डमा पुग्नुहुन्छ
- $\triangleright$  सबै विवरण ठिक भएको निश्चित गरी अगाडी बढ्नुहोस मा Click गर्ने
- पेश गर्नुहोस आधारभूत सम्पर्क शिक्षा अनुभव तालिम कागजात रुज
- खण्डमा Click गर्ने र विवरण सच्याएर अगाडी बढ्नुहोस मा Click गर्दै रुजु खण्डमा पुग्ने

 $\triangleright$  आफूले भरेका सबै विवरण रुजु गर्नु होला

- ≻ विवरणमा त्रुटी देखिएमा तलका मध्ये कुन चाँही खण्डमा त्रुटी भएको त्यो
- ➢ अगाडी बढ्ननहोस मा Click गने ← पछाडी फर्कनुहोस ≻ तपाई आफ्नो विवरण रुजु गर्ने खण्डमा पुग्नुहुन्छ
- $\blacktriangleright$  त्यसैगरी नै आफ्नो हस्ताक्षर, नागरिकताको प्रमाणपत्र पनि अपलोड गर्ने र समावेशी कागजात चाहिने जतिले समावेशी कागजात अपलोड गर्ने
- $\triangleright$  फोटो अपलोड गर्नको लागि Choose File मा Click गर्ने र आफ्नो फोटो िनौट गिेि अपलोड गने
- संलग्न गर्नुपर्ने कागजातहरू आवेदन साथ पेस गर्नु पर्ने प्रमाण कागजातहरु
- $\blacktriangleright$  संलग्न गर्नुपर्ने कागजातहरुमा फोटो अपलोड गर्नुपर्ने

➢ फोटो Image Format (Jpeg, Jpg, Png) मा हुननपने

➢ अगाडी बढ्ननहोस मा Click गने ← पछाडी फर्कनुहोस अगाडी बढ़नुहोस →  $\blacktriangleright$  संलग्न गर्नुपर्ने कागजातहरु अपलोड गर्नुपर्ने

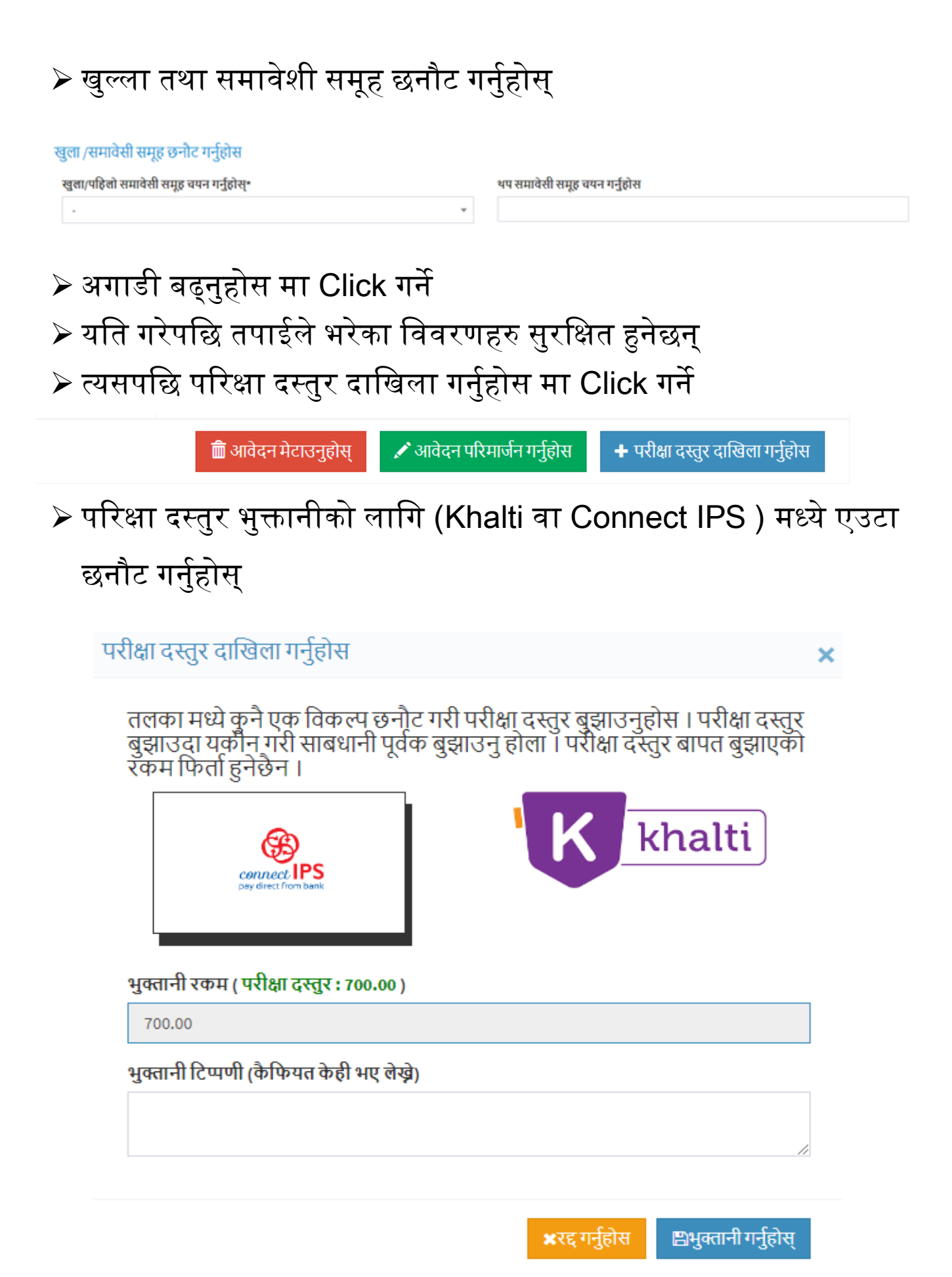

➢ Khalti हो भने Khalti मा Click गने, Connect IPS हो भने Connect IPS मा Click गर्ने र भुक्तानी टिप्पणी (कैफियत केही भए लेख्ने) लेख्ने र भुक्तानी गर्नुहोस् बटनमा Click गर्ने

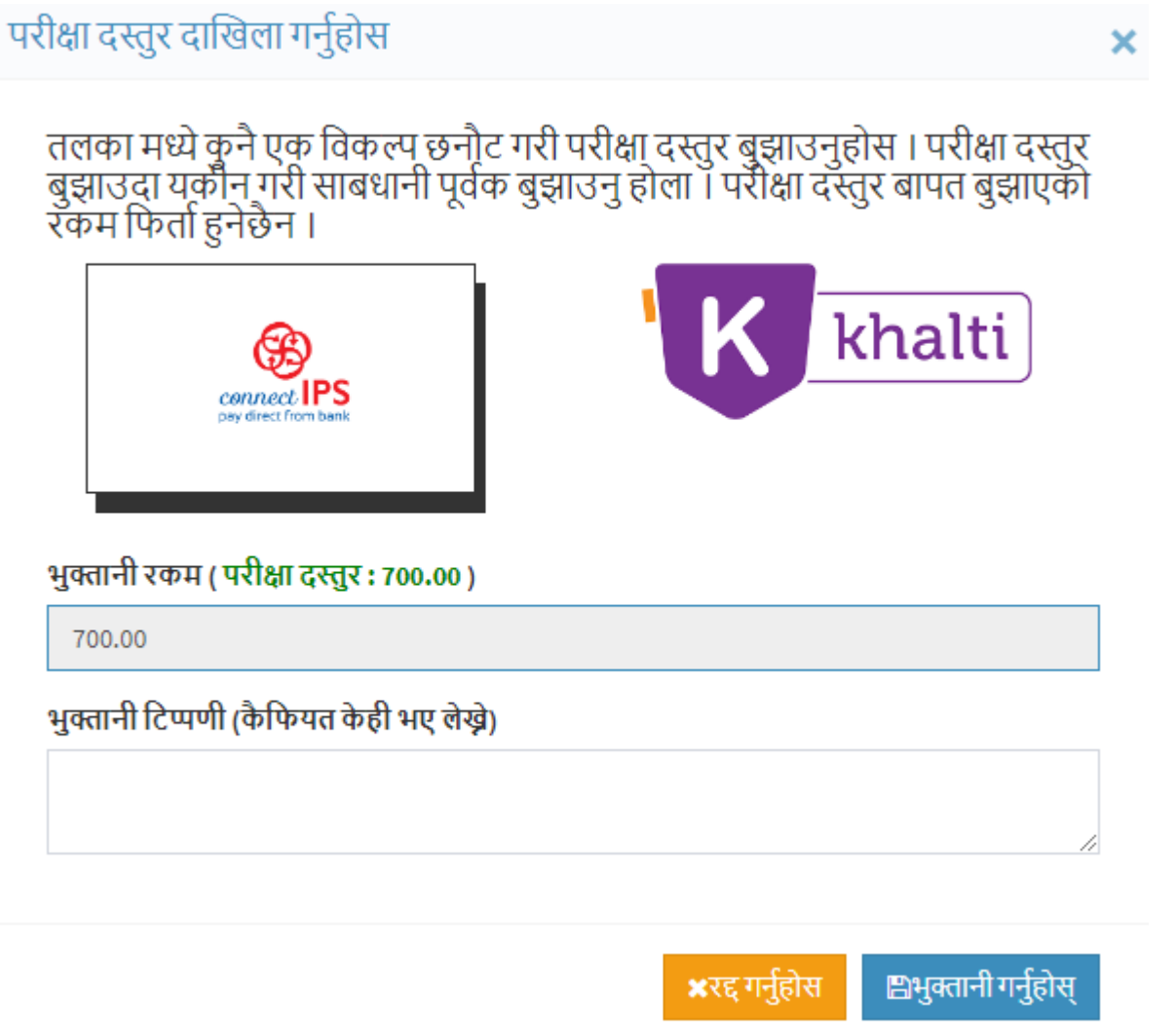

 $\triangleright$  त्यसपछि भुक्तानीको माध्यम जुन मा Click गर्नु हुन्छ त्यसैको लग इन पेज खुल्छ अनि त्यहाँ बाट भुक्तानी गर्ने

 $\blacktriangleright$  परिक्षा दस्तुर भुक्तानी गरिसकेपछि तपाई तल देखिए जस्तै पेजमा पुग्नुहुन्छ

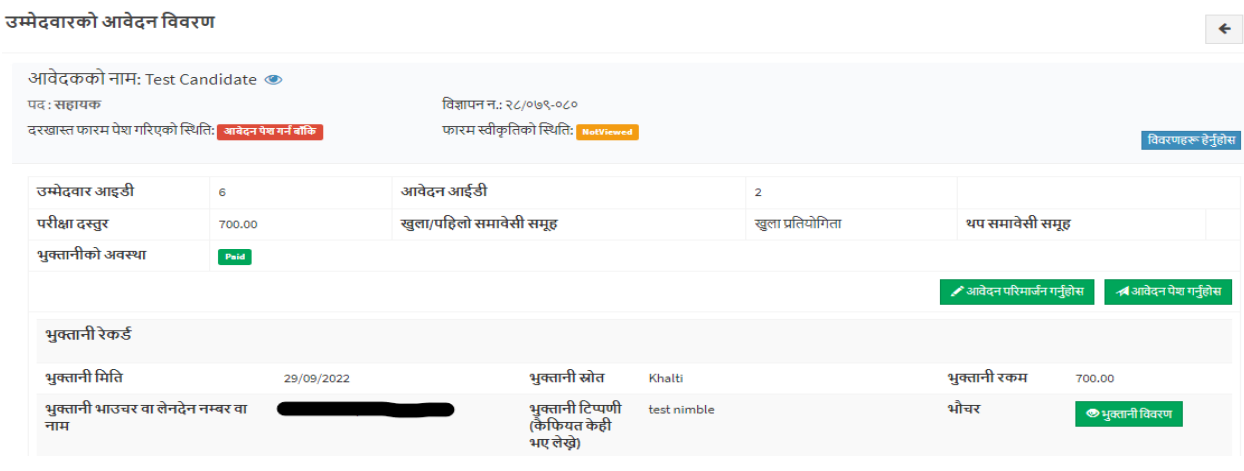

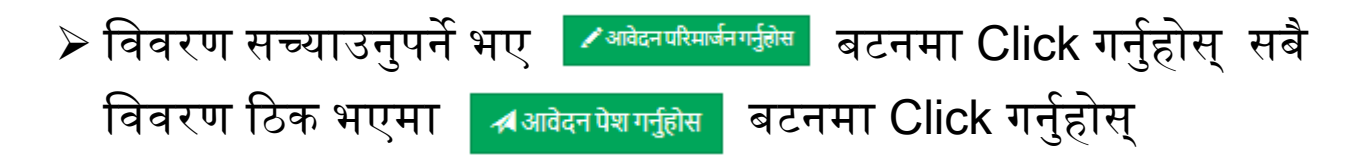

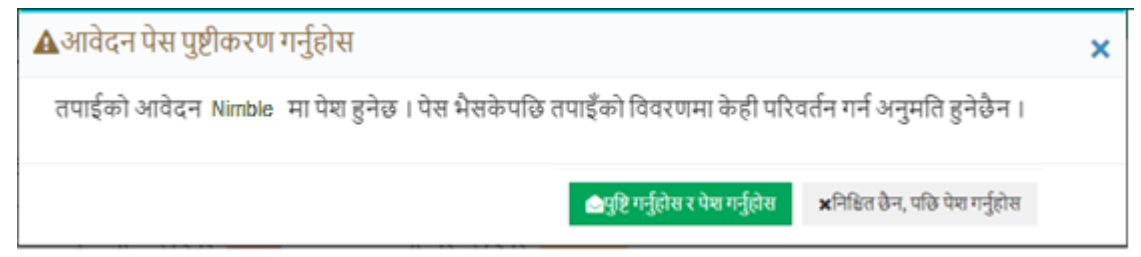

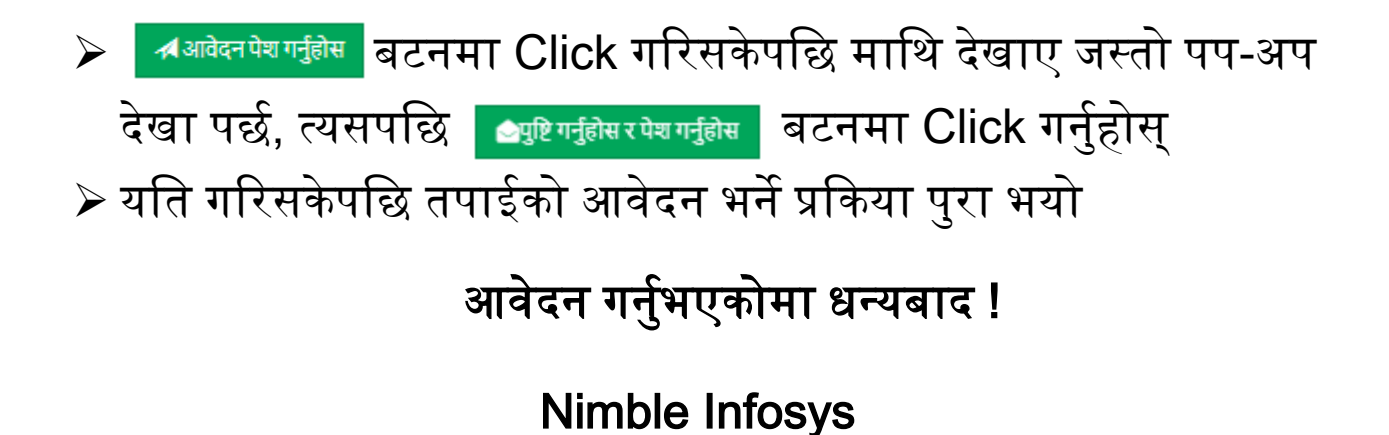